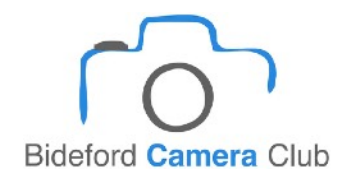

How to resize your images for Dpi competitions 1600 x 1200 jpeg

*Terminology used can be interpreted and found in most photo editing software. Before you start make sure your software uses a non-destructive file and save system.*

After your are happy with your edited image and the crop….

- 1. Open the chosen image in your photo imaging programme eg CS elements etc and click on image - resize - image size - in the dialogue box that appears tick the constrain proportions\* and then re-sample image box and choose bicubic as well.
- 2. At the top are the size boxes, from the menu choose pixels and in the height box enter 1200 and the width box should changed as well and must not be more than 1600, if it is change the height to a size that makes the width no more than 1600. It is OK to have the width less than 1600px or the height less than 1200 as long as the final image is no more than 1600 X 1200px along either side.
- 3. Now click on file save as and your options appear.... tick save as a copy and in the format menu choose jpeg - now click on save and your jpeg options appear. You may not need to do this if you software has a non destructive file/save system.
- 4. Also check your file size, maximum file size is 2mb which should cover most DPI (Dots per Inch) weights, i.e. a black and white image at 1600 x 1200px with a 300DPI should be under the 2mb file size limit. Colour images may have to be reduced to 200 or 150DPI.
- 5. As a norm there is no need to create a black canvas for smaller sized cropped images but be sure to make at least one of the sides of your image either 1200px high or 1600px wide

This should now be a suitably re-sized image for our competitions ready for the competitions upload section on our website.

\*often referred to as 'Aspect Ratio'.

More information and video tutorials can be seen on our website